# 在雙獨立VRU設定中配置CVP和IPIVR  $\overline{a}$

### 目錄

簡介 必要條件 需求 採用元件 背景資訊 設定 驗證 疑難排解

## 簡介

本文說明如何解決在智慧聯絡人管理(ICM)上客戶語音門戶(CVP)和IP互動式語音響應(IPIVR)共存的 問題。

# 必要條件

#### 需求

思科建議您瞭解以下主題 :

- $\cdot$  CVP
- $\cdot$  IPIVR
- $\bullet$  ICM

#### 採用元件

本文件所述內容不限於特定軟體和硬體版本。

本文中的資訊是根據特定實驗室環境內的裝置所建立。文中使用到的所有裝置皆從已清除(預設 )的組態來啟動。如果您的網路正在作用,請確保您已瞭解任何指令可能造成的影響。

# 背景資訊

由於IPIVR和CVP在ICM中作為語音響應單元(VRU)同時存在遷移或測試,因此可能需要它們並行工 作。VRU選擇的規則如下:

步驟1. 路由器首先檢查為執行指令碼的撥出號碼配置了哪個客戶例項。

步驟2. 如果配置了客戶例項,它將檢查哪個VRU與該客戶例項相關聯。

要檢視哪個VRU與客戶例項相關聯,請導航到Configuration Manager並瀏覽到Configure ICM > Enterprise > ICM Node > ICM Instance Explorer。選擇客戶定義,然後在右側可以看到與客戶例項

#### 關聯的網路VRU。

步驟3. 如果沒有與客戶例項關聯的網路VRU,或者撥號號碼將客戶例項設定為None,則路由器會 選擇預設網路VRU。

要檢視預設網路VRU,請導航至Configuration Manager,然後瀏覽至Configure ICM > Enterprise > System Information > System Information。

步驟4. 路由器確定網路VRU後,會檢查在初始路由請求中傳送的路由客戶端的標籤配置。

若要檢視為網路VRU配置的標簽,請導航到Configuration Manager,然後瀏覽到Tools > Explorer Tools > Network VRU Explorer,並找到適當的Network VRU。查詢為初始路由請求中傳送的路由 客戶端配置的標籤。

## 設定

一旦您瞭解此工作方式,就可以輕鬆配置此共存性。

步驟1.在VRU資源管理器中建立您的CVP和IPIVR VRU。

步驟2.在ICM例項下建立兩個客戶定義。

• 適用於IPIVR的ONE與IPIVR VRU

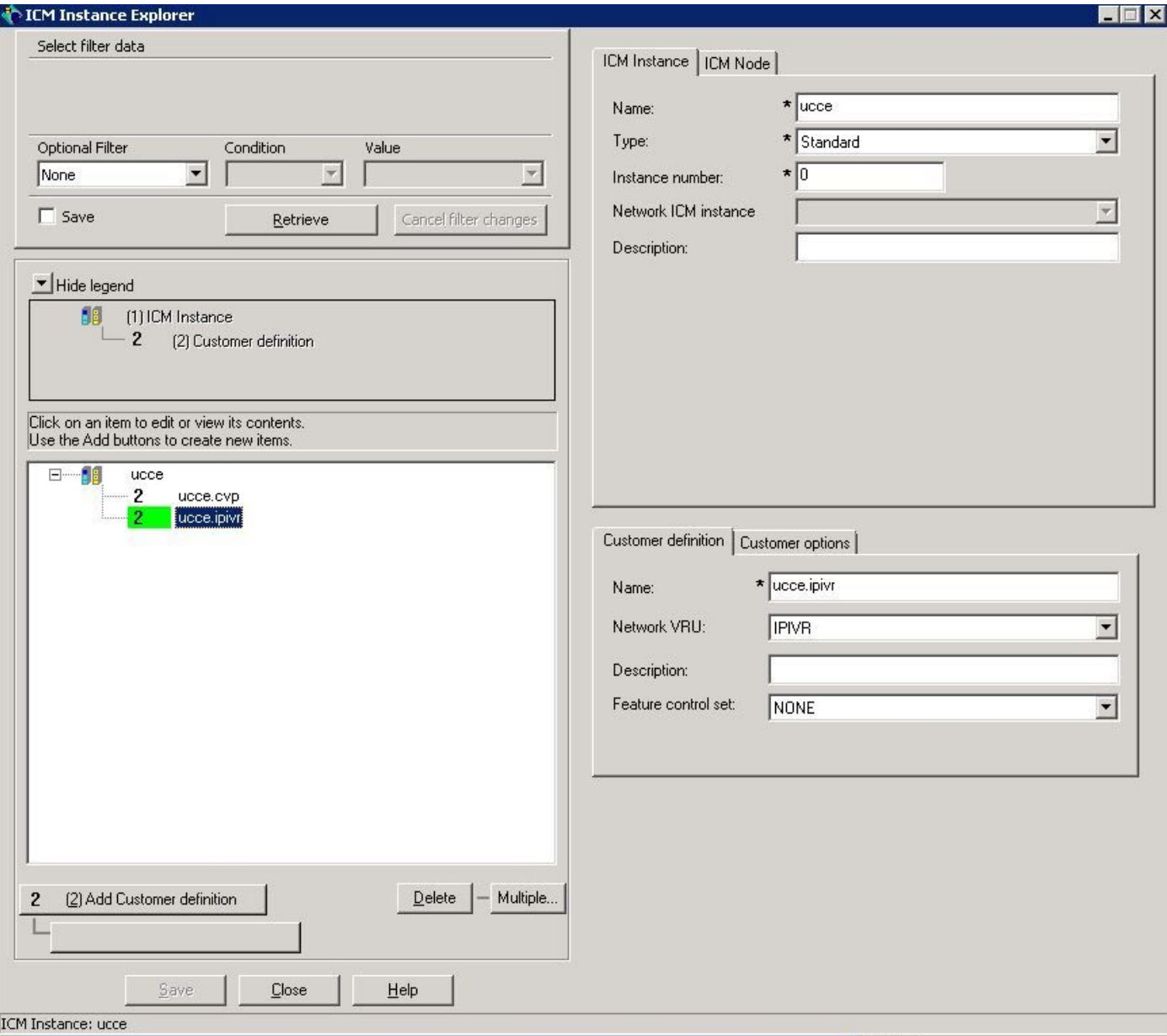

• 適用於CVP的ONE, 帶CVP VRU

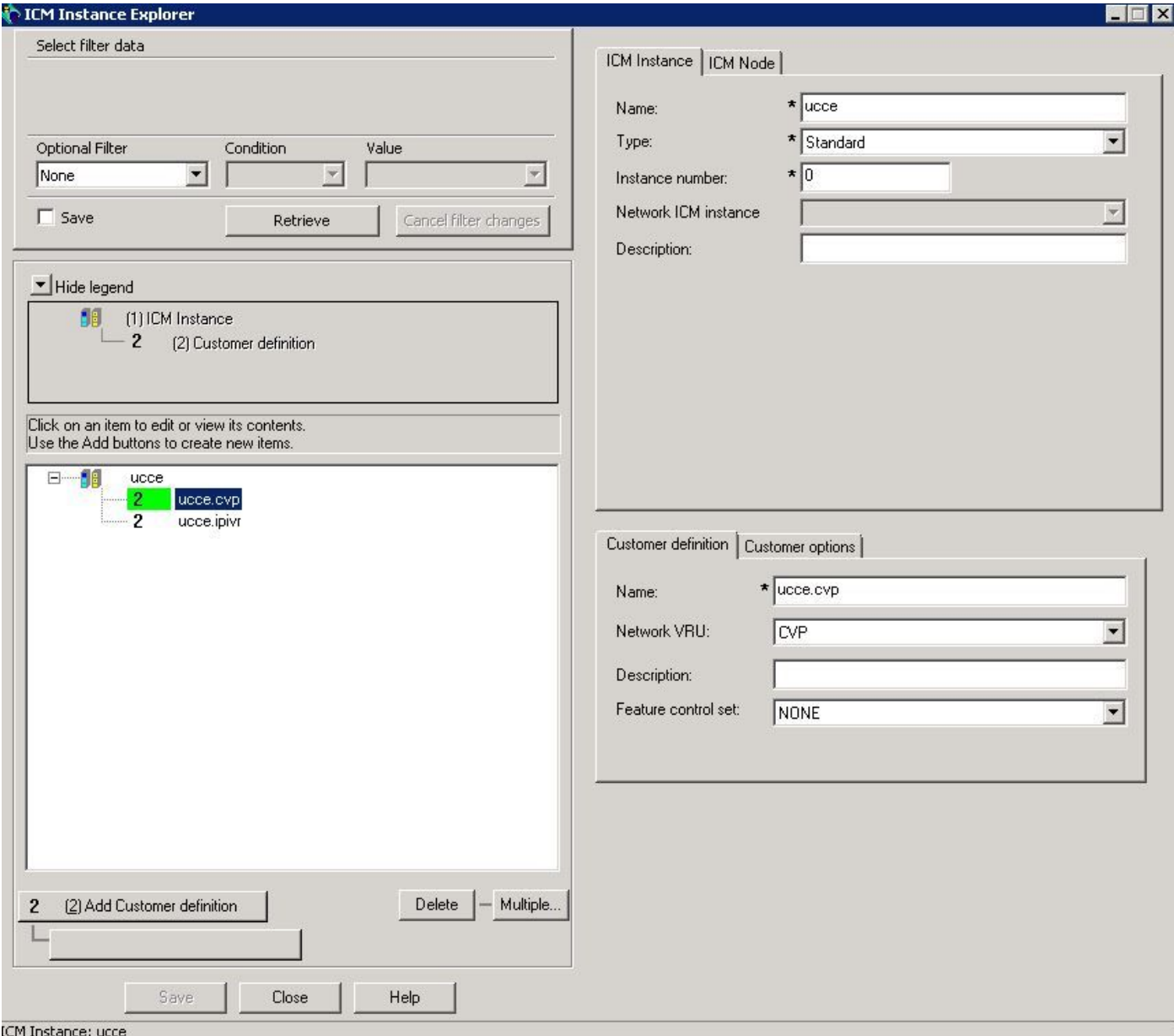

步驟3.關聯撥出號碼的客戶定義。

● 適用於基於IPIVR的傳輸路由

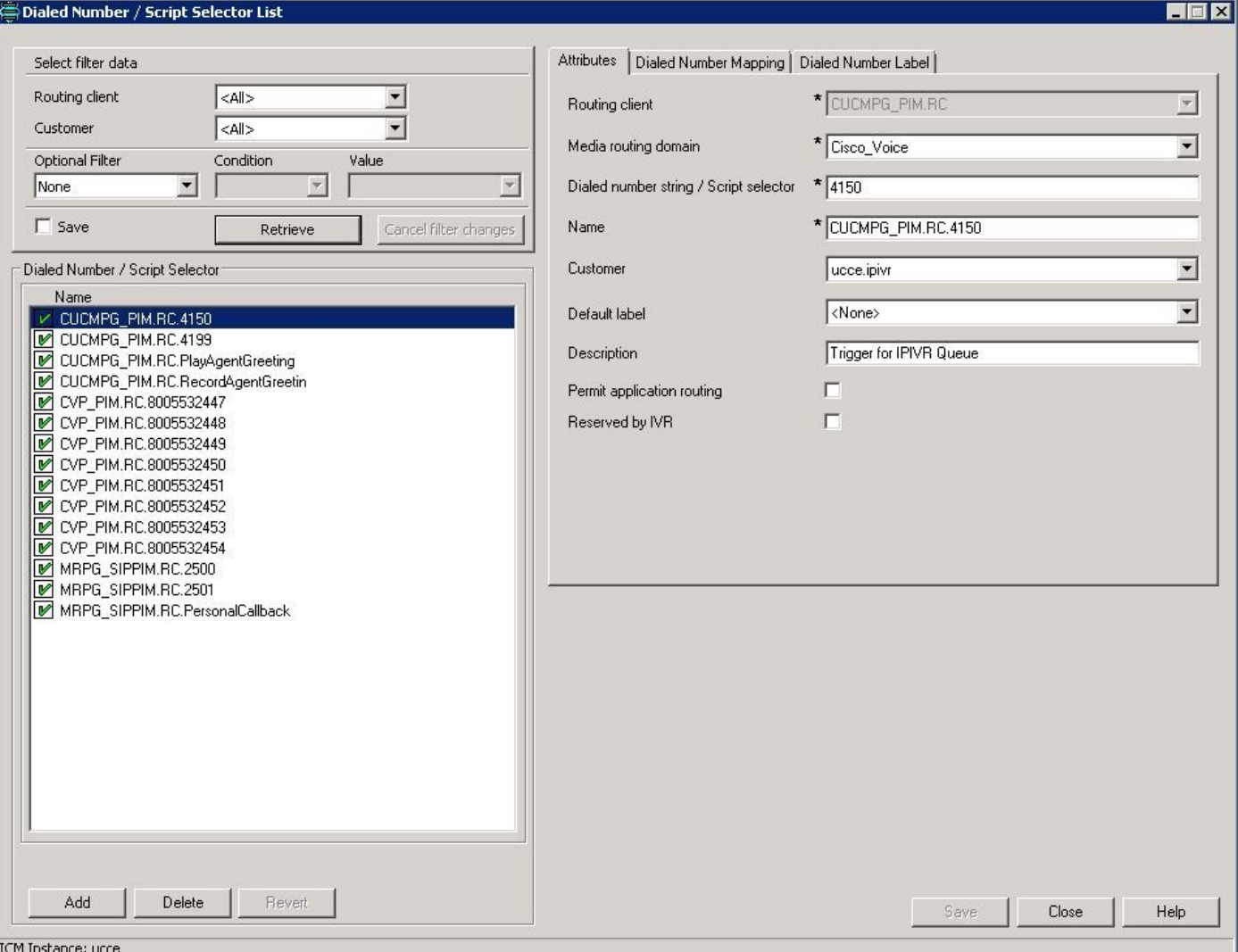

● 適用於基於CVP的路由後或路由前

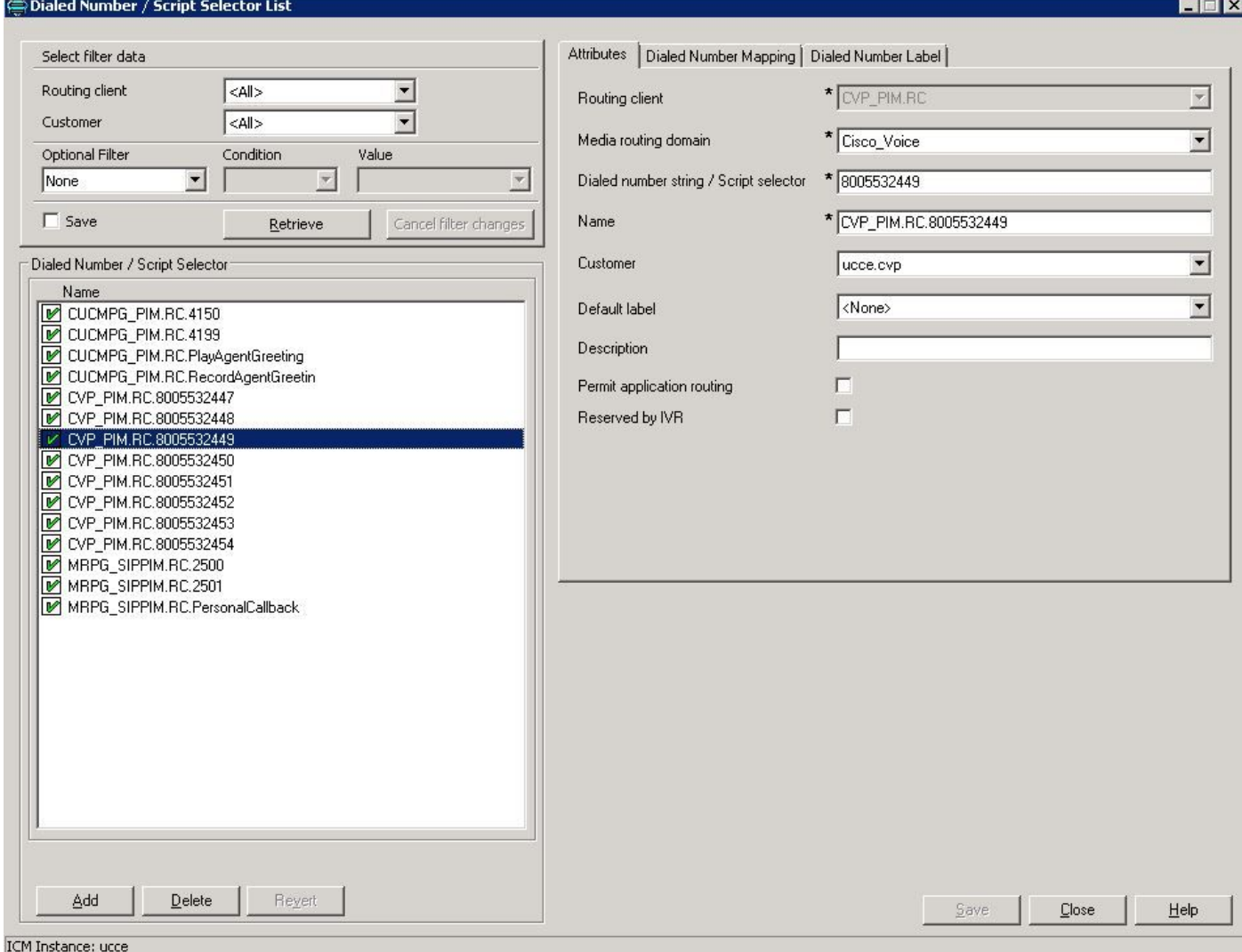

## 驗證

- 在CVP綜合呼叫流程中呼叫CVP路由客戶撥打的號碼,呼叫必須與CVP作為IVR一起使用。
- 從CUCM呼叫到CUCM路由客戶端撥打的號碼,並且呼叫應適用於IPIVR指令碼。

## 疑難排解

由於某種原因,如果未選擇正確的VRU,您可以檢查ICM路由器日誌:

16:01:37:990路由器跟蹤:(65536 x 0 :0)NewCall:CID=(152454,501)、DN=4150、ANI=3003、 CED=、RCID=5000、MRDID=1、CallAtVRU=0、OpCode=0。 16:01:38:054路由器跟蹤:(65536 x 0 :0)TranRouteToVRU:Label=4100,CorID=1,VRUID=5001。

**RCID是CUCM,因為呼叫是從CUCM路由而VRUID是IPIVR。** 

如果VRU ID不正確,則應更正配置。